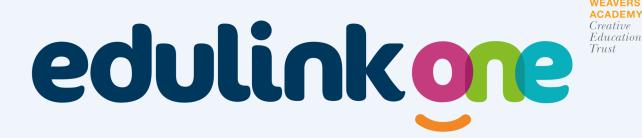

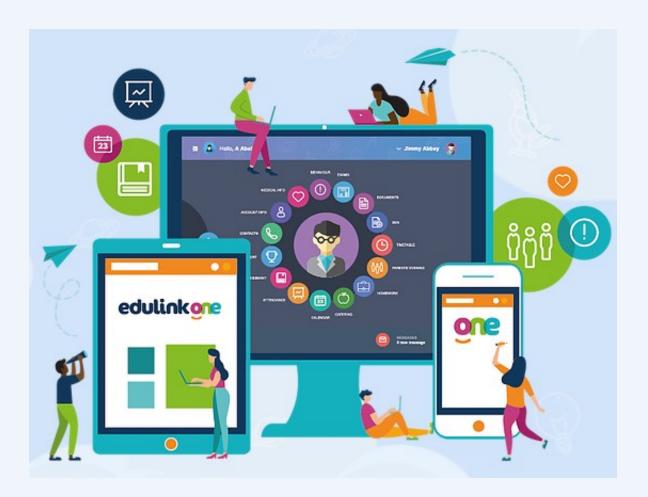

Weavers Academy
Parent User Guide

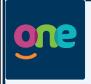

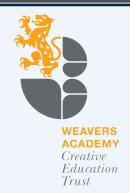

### **Contents**

| lı lı       | ntroduction        | 3   |
|-------------|--------------------|-----|
| S A         | Absence Reporting  | 4   |
| $\nabla$    | Achievement        | 4   |
|             | Assessment         | 5   |
| M A         | \ttendance         | 5   |
| <b>23</b> C | Calendar           | 6   |
| (Ö)         | Catering           | 6   |
|             | Contacts           | 7   |
| <b>□</b> E  | Exams              | 7   |
| <b>₽</b> F  | Forms              | 8   |
|             | inks               | 8   |
|             | Medical            | 9   |
|             | Noticeboard        | 9   |
|             | Parents Evening    |     |
| © T         | Гimetable          | 11  |
|             | Jpdate Information | .12 |

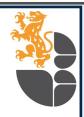

## Introduction

Welcome to our Weavers Academy Parent-School Information Platform.

The system is called EduLink One and can be accessed as an app (downloadable from your mobile or tablet device ) or via the website at <a href="https://www.edulinkone.com">https://www.edulinkone.com</a>.

This user guide provides instructions for each of the functions you will see in EduLink. Depending whether you access EduLink using a Laptop or PC or a Mobile device or tablet your screen may look very different so this user guide aims to show you visual examples in both formats

You should have been sent a letter detailing your Username and Password. **Please make sure that you are using your own account** (eg. not another family member's account) especially when making any changes to your contact details or address as this will update the details in school for the named account holder.

Using EduLink you will be able to view your child's reports, timetable, achievements, notices from the school and update information relating to your child as well as many other functions. We hope you enjoy using the system.

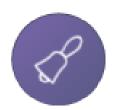

## **Absence Reporting**

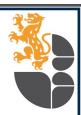

The 'Absence Reporting' function allows you to report your child as absent or as having a late attendance without having to telephone the school.

- Please click on the 'Absence Reporting' icon 1.
- 2. You should then see one of the two windows below. Enter the date of the absence and the time.
- 3. Type in a reason for the student's absence.
- By clicking on the paperclip symbol *p* you are able to attach a file if 4. relevant such as a hospital appointment letter.
- 5. Click on the 'Send' button to send the message to the school.

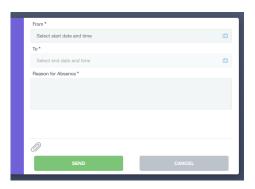

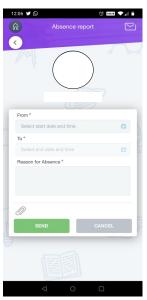

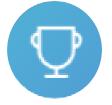

#### **Achievement**

Under the 'Achievement' icon you can see a list of the achievement points awarded to your child.

- 1. Please click on the 'Achievement' icon
- 2. You should now be able to see a list of the points awarded with details of why they were awarded, who awarded them, and the total achievement points your child has received.

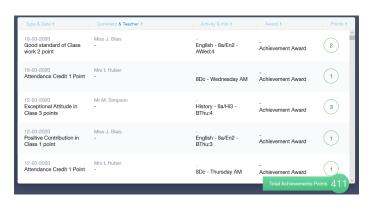

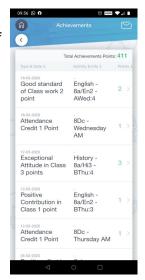

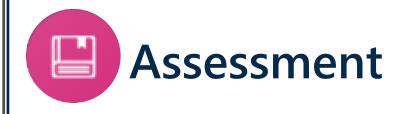

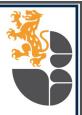

Under 'Assessment' you can view your child's grades for the academic year in each subject.

1. Please click on the 'Assessment' icon

2. Your child will be assessed three times during the school year, at the end of the Autumn, Spring and Summer terms. You will receive a school report which will be sent home at these times. Using Assessment you can view the 'working at' grades issued during the current academic year.

| nt +        | YEAR 8 ASSESS |             |             |
|-------------|---------------|-------------|-------------|
|             |               |             | Trust       |
| Subject     | Autumn Term   | Spring Term | Summer Term |
| English     | 2=            | 3-          |             |
| Mathematics | 1=            | 1=          |             |
| Science     | 1=            | 2=          |             |
| Art         | 1+            | 1+          |             |
| Drama       | 0+            | 1-          |             |
| Geography   | 1=            | 1=          |             |
| History     | 1=            | 1=          |             |
| Musio       | 0+            | 0+          |             |
| PE          | 1=            | 2-          |             |
| RE          | 1-            | 1-          |             |

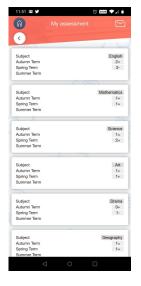

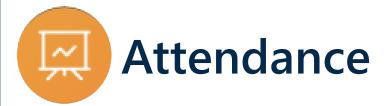

Under the 'Attendance' icon you can see an overview of the attendance information.

1. Please click on the 'Attendance' icon

2. Your child's attendance is presented in a pie chart format showing their absences as a percentage of the total possible attendance. You will also see a list of every absence and the reason for that absence.

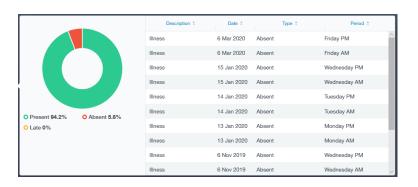

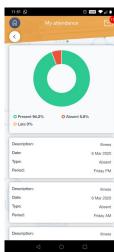

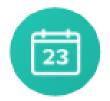

#### Calendar

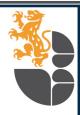

Under the 'Calendar' Icon you can view the school calendar.

1. Please click on the 'Calendar' icon [3]

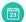

2. You will be able to see the Calendar. Any days with an event will have a dot below them. Click on the day to view any events listed on that day.

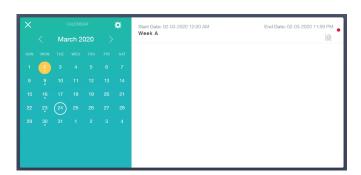

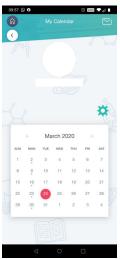

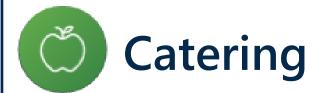

Under the 'Catering' Icon you can view your child's dinner money account.

- 1. Please click on the 'Catering' icon
- 2. A list will appear of the recent items purchased and you will be able to see the amount of money spent on each item as well as the amount left in the account.

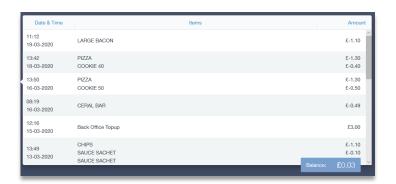

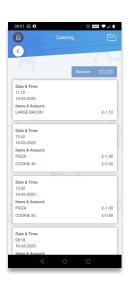

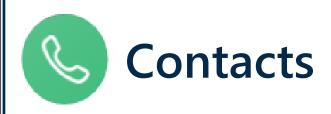

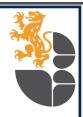

Under the 'Contacts' Icon you can view the contact information we have for you.

- 1. Please click on the 'Contacts' icon
- 2. Please check that the contact information we hold for you is correct. To update your details please go back to the main menu and click on the 'Update Information' Icon.

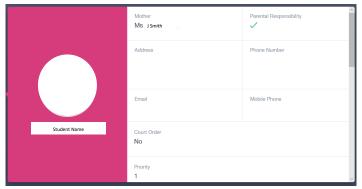

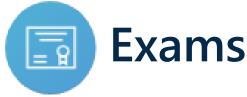

Under the 'Exams' Icon you can see any upcoming exams your child has and a countdown to the next one at the top. You should also be able to see the location of the exam, the time it starts and its duration.

1. Please click on the 'Exams' icon

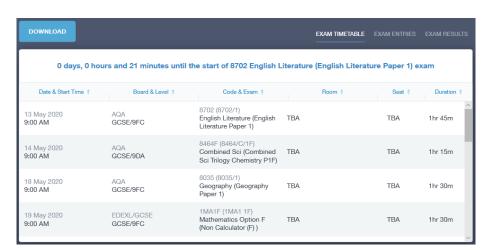

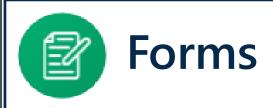

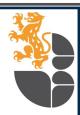

Occasionally we will post something under 'Forms' that we would like parents and carers to view and interact with.

- 1. Please click on the 'Forms' icon
- 2. Click on a Form that is listed and it will appear in a new window. You may be asked to make a choice in answer to a question (for example choose 'yes' or 'no').
- 3. When you have finished click 'Save'.
- 4. When you have viewed the form a tick  $\checkmark$  will appear next to the form.

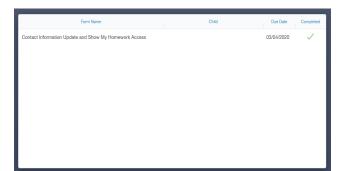

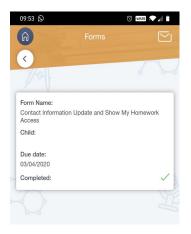

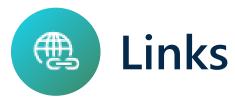

Under 'Links' you will find links to some websites you may find useful including sites that your child will use for their homework.

1. Please click on the 'Links' icon

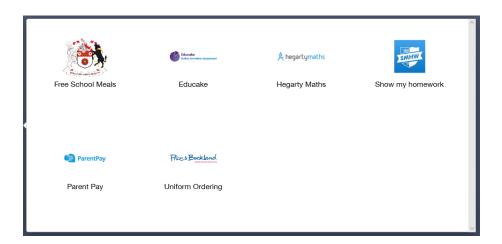

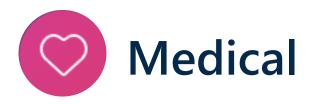

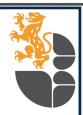

Under 'Medical' you can view all of the medical information we hold about your child.

- 1. Please click on the 'Medical' icon
- 2. Here you can see a list of any medical information we hold. To update or change this information please go back to the main menu and click on the 'Update Information' Icon.

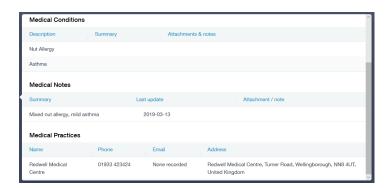

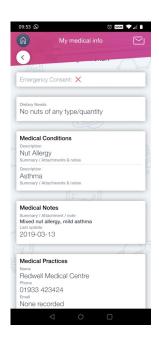

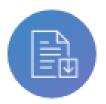

### Noticeboard

The 'Noticeboard' is where the Academy will post news, events, letters and relevant documents.

- 1. Please click on the 'Noticeboard' icon 📵
- 2. You will then see a list of documents. The most recent or important should be at the top of the list. Click on a document to open it.

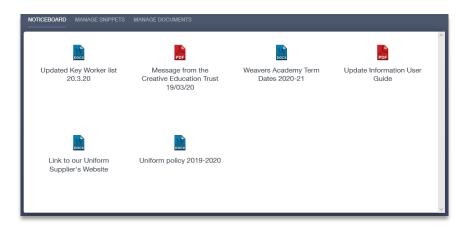

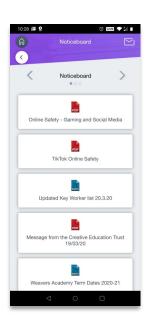

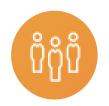

## **Parents Evening**

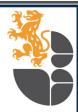

Here you can book appointments with your child's teachers for parents evenings.

1. Please click on the 'Parents Evening' icon 🙌

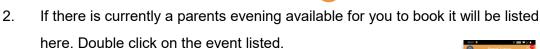

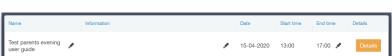

Active In The parents overray stor gade

The parents overray stor gade

The parents overray stor gade

The parents overray stor gade

The parents overray stor gade

The parents overray stor gade

The parents overray stor gade

The parents overray stor gade

The parents overray stor gade

The parents overray stor gade

The parents overray stor gade

The parents overray stor gade

The parents overray stor gade

The parents overray stor gade

The parents overray stor gade

The parents overray stor gade

The parents overray stor gade

The parents overray stor gade

The parents overray stor gade

The parents overray stor gade

The parents overray stor gade

The parents overray stor gade

The parents overray stor gade

The parents overray stor gade

The parents overray stor gade

The parents overray stor gade

The parents overray stor gade

The parents overray stor gade

The parents overray stor gade

The parents overray stor gade

The parents overray stor gade

The parents overray stor gade

The parents overray stor gade

The parents overray stor gade

The parents overray stor gade

The parents overray stor gade

The parents overray stor gade

The parents overray stor gade

The parents overray stor gade

The parents overray stor gade

The parents overray stor gade

The parents overray stor gade

The parents overray stor gade

The parents overray stor gade

The parents overray stor gade

The parents overray stor gade

The parents overray stor gade

The parents overray stor gade

The parents overray stor gade

The parents overray stor gade

The parents overray stor gade

The parents overray stor gade

The parents overray stor gade

The parents overray stor gade

The parents overray stor gade

The parents overray stor gade

The parents overray stor gade

The parents overray stor gade

The parents overray stor gade

The parents overray stor gade

The parents overray stor gade

The parents overray stor gade

The parents overray stor gade

The parents overray stor gade

The parents overray stor gade

The parents overray s

3. Click on a slot to book it

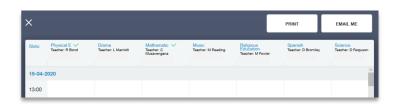

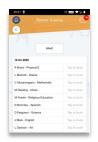

4. In the PC version you can click straight on the time you would like. It will open a window and give you the option to leave a comment for the teacher. In the mobile version click on 'Tap to Book' and it will open the 'Slots Managing' box below. Click into 'Available Slots' and you will be given a choice of times to choose from.

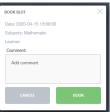

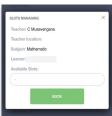

5. Once you have booked the slots you will be able to see them as below. You can also print the list if your device is connected to a printer by clicking on the 'Print' button or click on the 'Email Me' button to send the list to your email address. If we do not have your email address please add it using 'Update Information'.

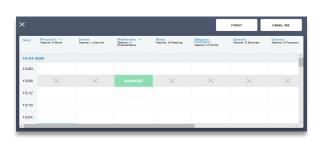

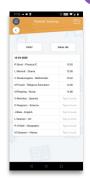

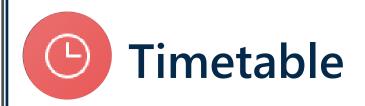

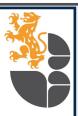

Here you can view your child's school timetable.

- 1. Please click on the 'Timetable' icon
- 2. Once in the timetable you can choose which day you would like to see by clicking on the day of the week at the top of the timetable or by clicking on the arrows either side of the named day at the top.

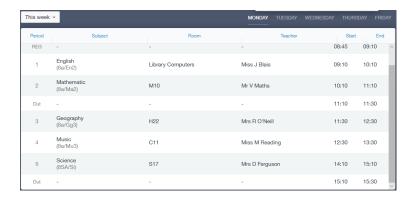

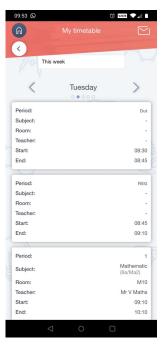

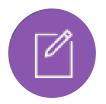

# **Update Information**

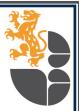

'Update Information' is where you can update the information we hold on you and you child. For example you can change addresses, contact numbers or permissions for photographs.

Click on the 'Update Information' lcon (which may be under 'More' ) if you are using a PC).

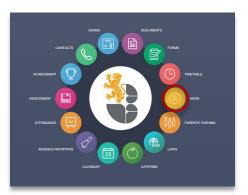

Joanne Bloggs

Timetable

Forms

Documents

Achievement

Attendance

Absence Reporting

Catering

Links

Parents' Evening

Noticeboard Information

2. PC- Click on your child's name.

Mobile/Tablet- Click

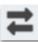

and choose your child's name.

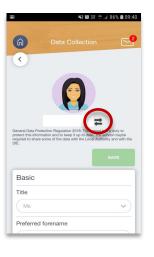

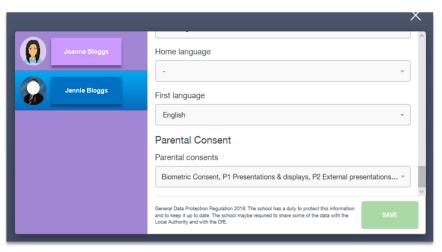

- 3. You can then check on the information that we hold about your child and make changes if necessary.
- 4. To update your own contact information click back onto your own name (if using a mobile or tablet scroll back to the top of the page and click to switch names).
- 5. When changing the address of yourself and your child please make sure to change it separately for each of you.